### **COME SVOLGERE I COMPITI TRAMITE TEAMS**

SULL'APPLICAZIONE TEAMS TROVERAI VARI TEAMS, UNO PER CIASCUNA DISCIPLINA

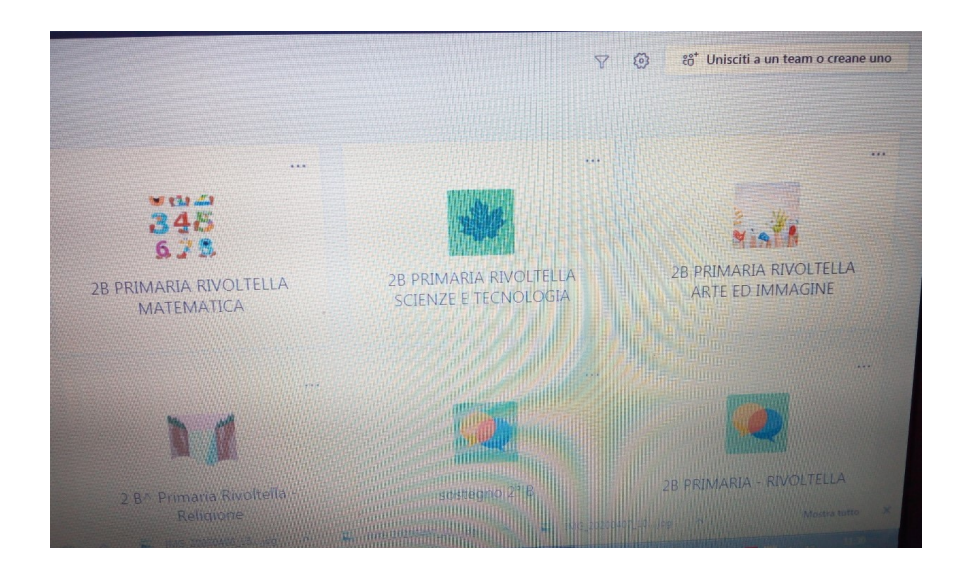

QUANDO UN INSEGNANTE TI ASSEGNA UN COMPITO, TEAMS TI AVVISERA' TRAMITE UNA NOTIFICA

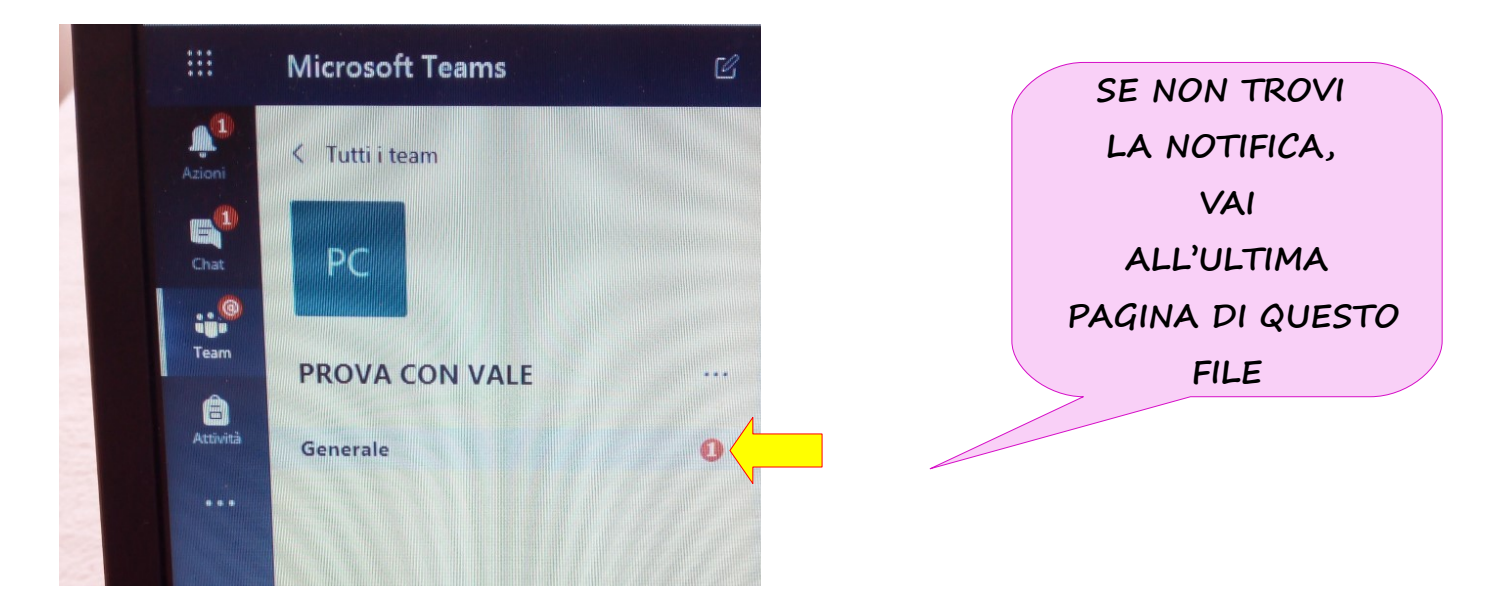

CLICCANDO SULLA NOTIFICA, TI SI APRIRA' LA FINESTRA CON IL COMPITO. LEGGI BENE LE ISTRUZIONI, POTRESTI TROVARE:

- 1) UN **FILE DI WORD** DA COMPLETARE
- 2) UN **FORM**
- 3) LA RICHIESTA DI **CARICARE UN FILE** (IMMAGINE, VIDEO, DOCUMENTO…) DAL TUO PC

#### VEDIAMO ORA COME SVOLGERE LE TRE RICHIESTE: 1) FILE DI WORD. CLICCA SUI TRE PUNTINI E SELEZIONA "APRI WORD ONLINE"

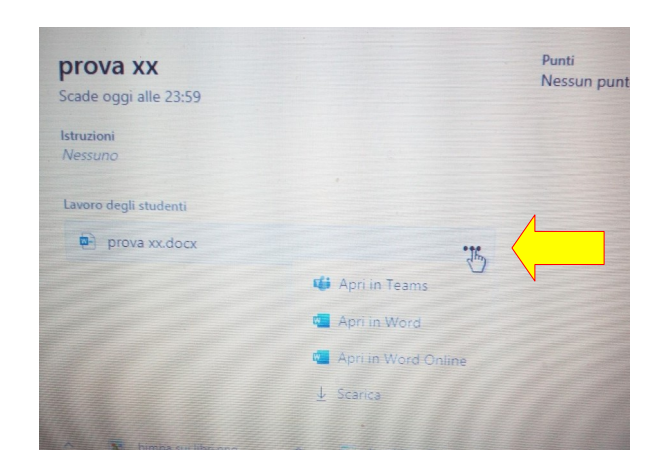

#### COMPLETA L'ATTIVITA' E POI CHIUDI IL FILE, SI SALVERA' AUTOMATICAMENTE

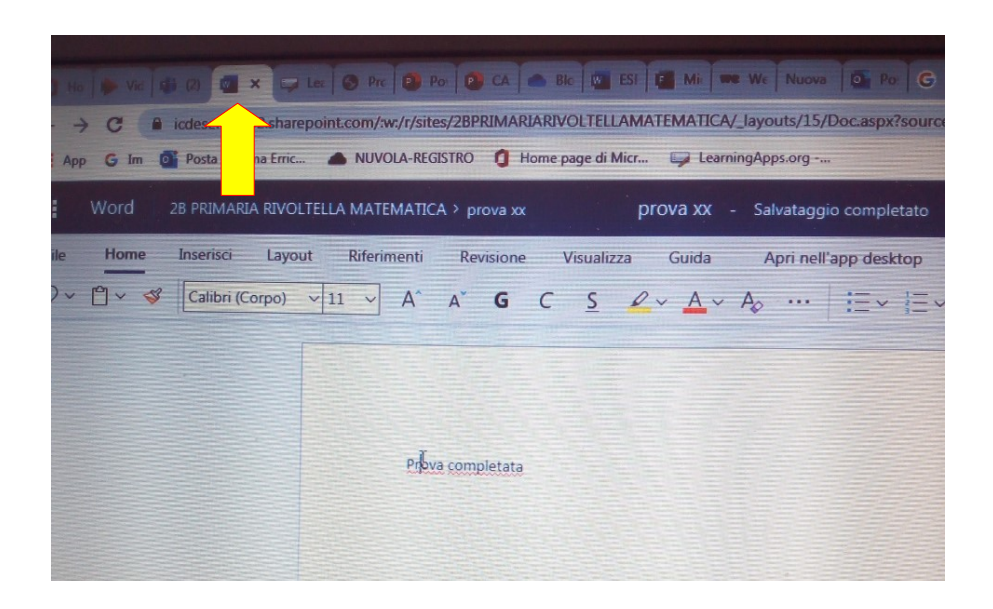

### CLICCA SU "CONSEGNA" IN ALTO A DESTRA, TASTO VIOLA

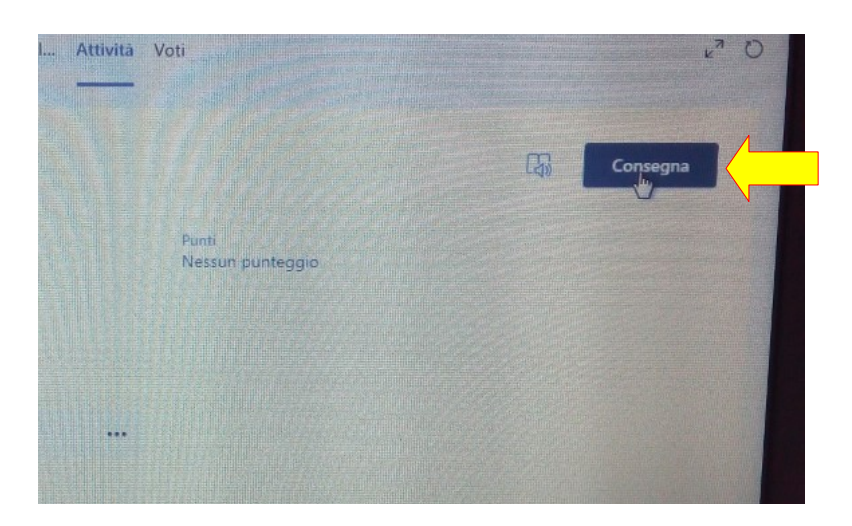

2) FORM. CLICCA SUI TRE PUNTINI E POI "APRI IN TEAMS"

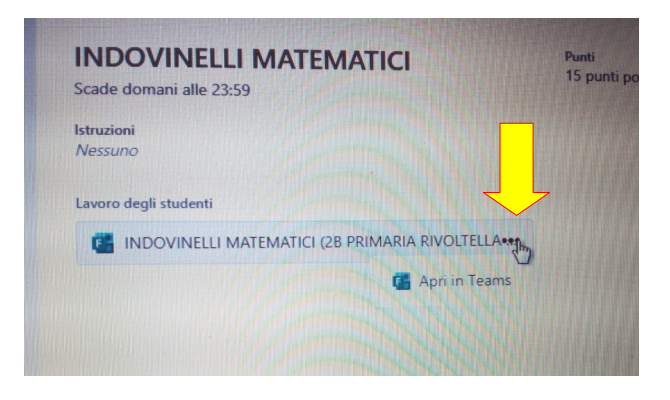

## COMPLETA IL FORM E POI CLICCA "CHIUDI"

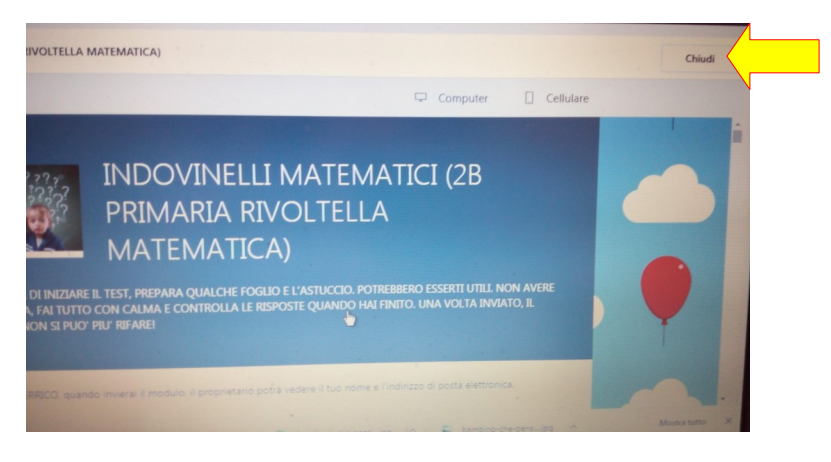

3) ALLEGARE UN FILE (IMMAGINE, UN VIDEO, UN DOCUMENTO CHE HAI SALVATO SUL TUO PC). CLICCA SU "AGGIUNGI LAVORO"

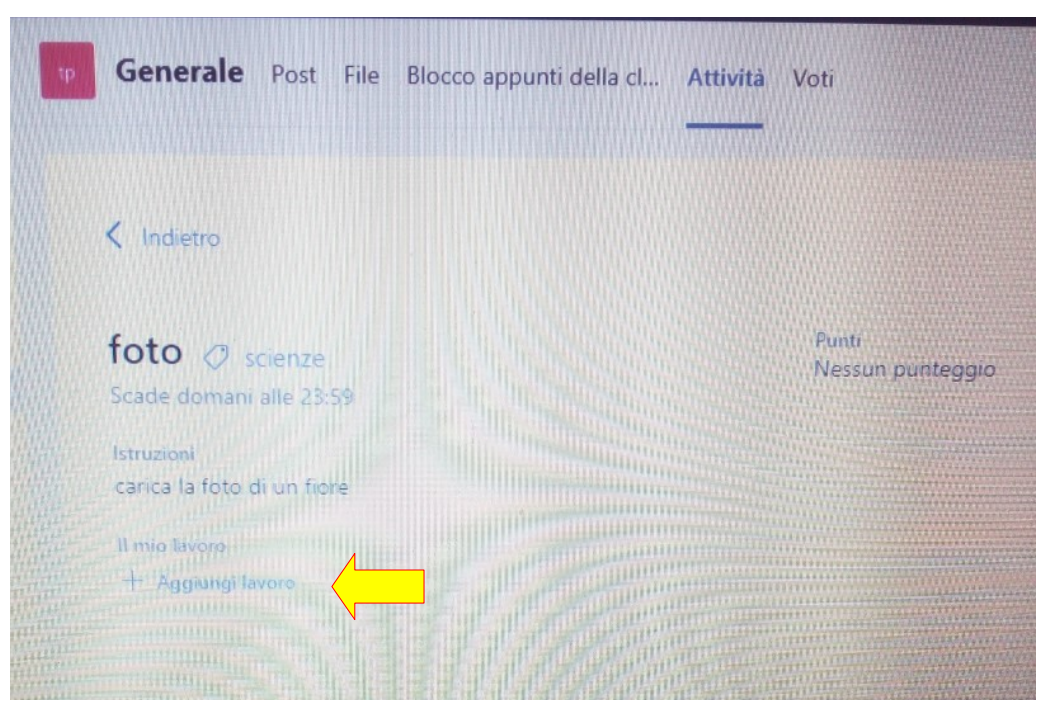

# CLICCA SU "CARICA DA QUESTO DISPOSITIVO"

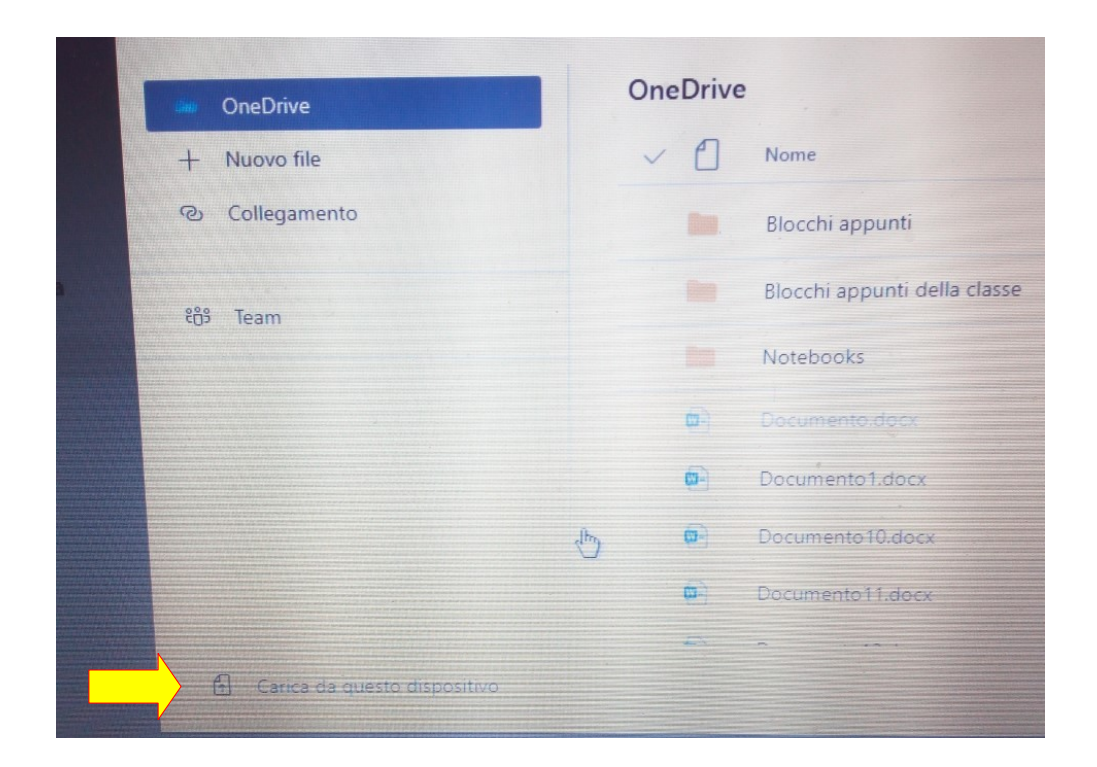

TI SI APRIRA' LA FINESTRA CON I FILE SALVATI SUL TUO COMPUTER, SCEGLI QUELLO ADATTO, UNA VOLTA CHE IL FILE SI SARA' CARICATO, CLICCA SU "FATTO"

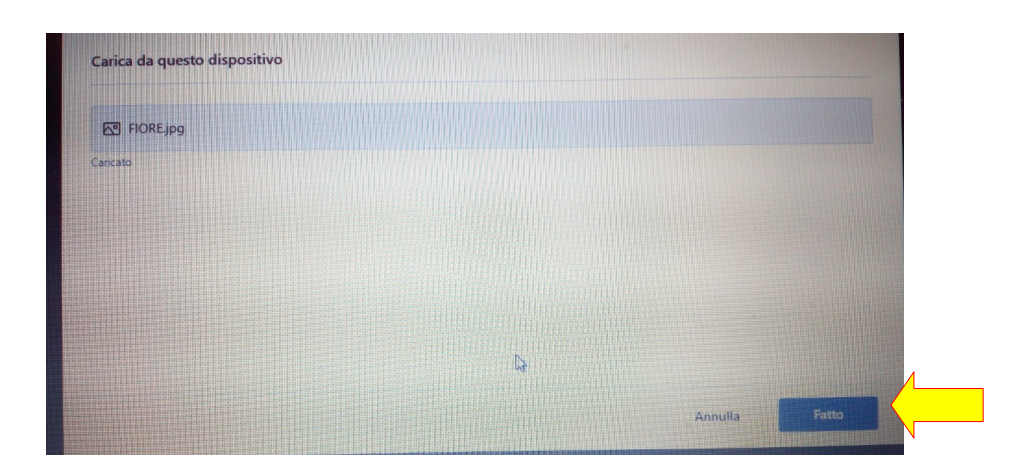

INFINE CLICCA "CONSEGNA".

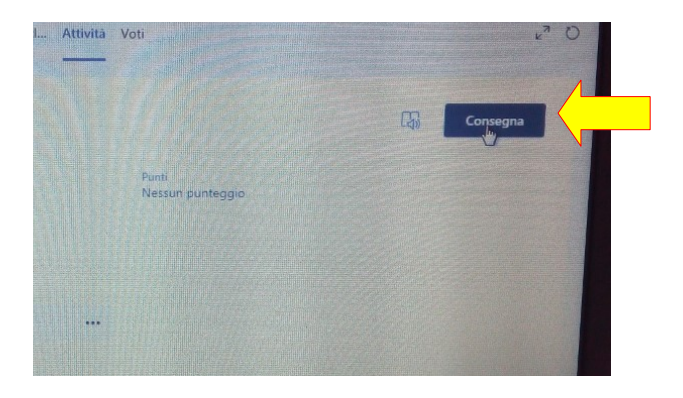

SE NON TI APPARE LA NOTIFICA, CLICCA SU "ATTIVITA" "

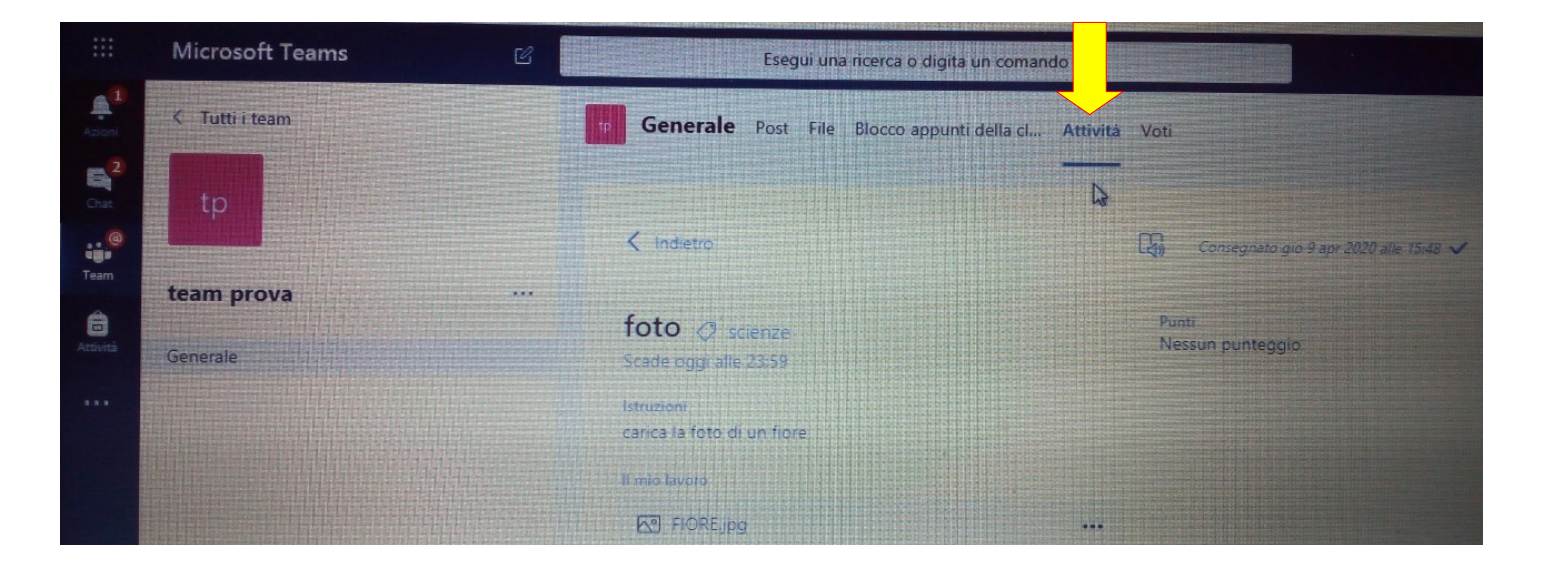

TROVERAI TUTTI I COMPITI CHE LA MAESTRA TI HA ASSEGNATO NEL SUO TEAM.

UN CONSIGLIO... TIENI CONTROLLATI TUTTI I TEAM DELLE VARIE DISCIPLINE.